# MVWS Reklamace Uživatelská příručka v1.0

Pro obce s rozšířenou působností

#### **Historie dokumentu**

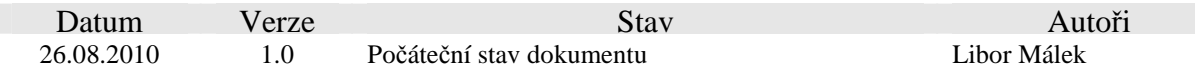

#### Obsah

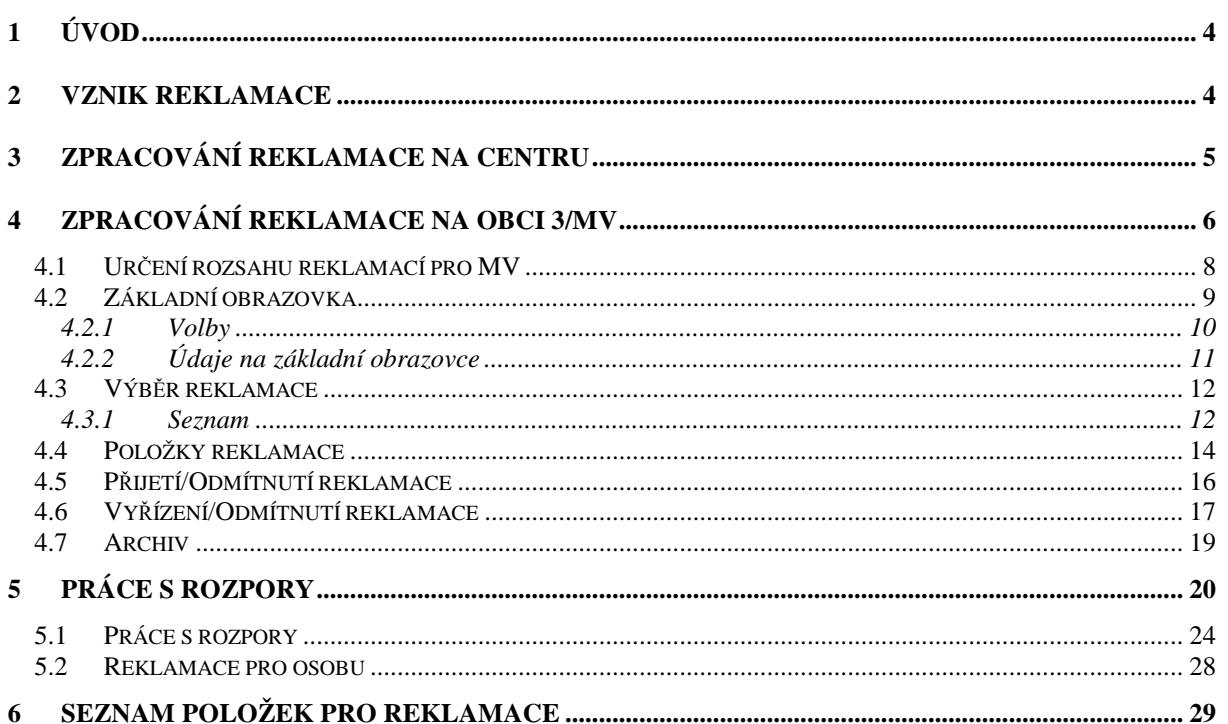

### Tabulky

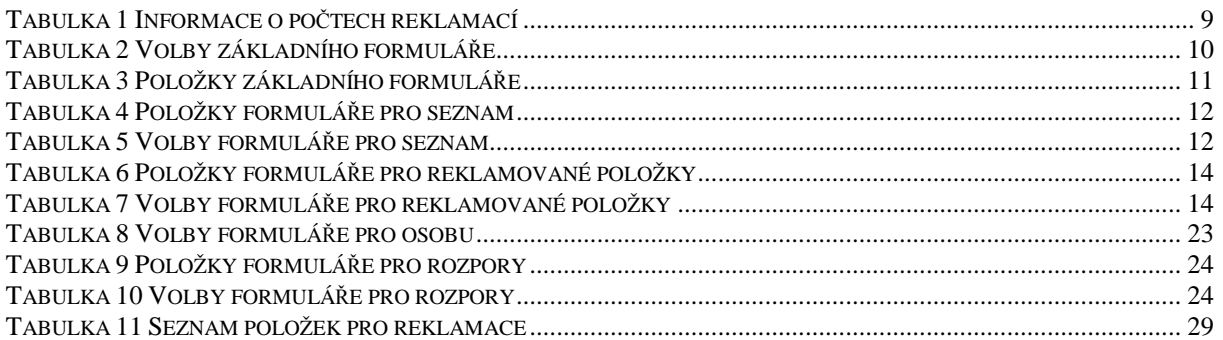

### Obrázky

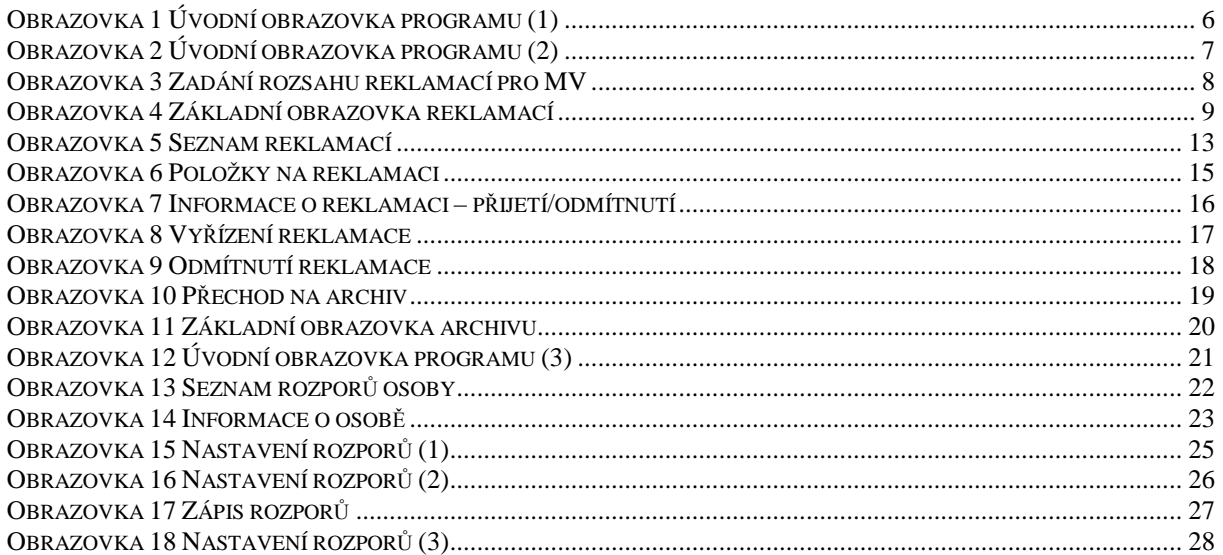

# **1 Úvod**

Dokument *MVWS/Reklamace/Uživatelská p*ř*íru*č*ka -* je určen pro pracovníky obcí III a MV, kteří zpracovávají reklamace obsahu položek vedených k osobám v evidenci obyvatel.

Reklamace jsou zapisovány do centrální databáze. Práce s reklamacemi se proto provádí na MV pomocí programu proof.

Reklamace jsou distribuovány na okresy.

### **2 Vznik reklamace**

Reklamace vzniká:

- 1. Ve formuláři Czech Pointu při zpracování matričních změn (matrika), změn trvalého pobytu a doručovací adresy (ohlašovna), a při zápisu událostí ze soudů (soud).
	- 1.1. V rámci formulářů lze u osoby vedené v EO reklamovat:
		- 1.1.1. rodné číslo
		- 1.1.2. jméno
		- 1.1.3. příjmení
		- 1.1.4. rodné příjmení
		- 1.1.5. datum narození
		- 1.1.6. pohlaví
	- 1.2. Reklamace se provádí označením reklamované položky a zápisem hodnoty, které by podle uživatele měla být správná.
	- 1.3. Při zpracování události na MV, se automaticky vygeneruje reklamace na zadané položky a nastaví se reklamované položky do rozporu.
- 2. Ve formuláři Czech Pointu pro nahlížení dat na matrikách a ohlašovnách.
	- 2.1. V rámci těchto formulářů lze reklamovat označené položky.
	- 2.2. Reklamace se provádí označením reklamované položky a zápisem hodnoty, které by podle uživatele měla být správná.
	- 2.3. Po vyplnění reklamovaných položek formulář na potvrzení uživatele odešle reklamované údaje na MV. Reklamované položky se nastaví do rozporu.
- 3. Reklamaci zasílá externí subjekt.
	- 3.1. U těchto reklamací se neprovádí automatické nastavení reklamovaných položek do rozporu.
- 4. Reklamaci provádí pracoviště Czech Point na základě požadavků občana.
	- 4.1. U těchto reklamací se neprovádí automatické nastavení reklamovaných položek do rozporu.

### **3 Zpracování reklamace na centru**

- 1. Zpracování podané reklamace probíhá pro všechny varianty shodně.
- 2. Kontrola obsahu zprávy:
	- 2.1. Identifikace organizace
	- 2.2. Identifikace uživatele
	- 2.3. Identifikace programu
	- 2.4. Údaje o osobě
		- 2.4.1. RČ, jméno, příjmení, rodné příjmení, datum narození, pohlaví
	- 2.5. Seznam reklamovaných položek
		- 2.5.1. Kód položky
		- 2.5.2. Hodnota položky z EO.
		- 2.5.3. Zjištěná hodnota položky hodnota rozdílná od EO
- 3. Pokud kontrola odhalí nesrovnalosti, vygeneruje chybové hlášení a zpracování je ukončeno.
	- 3.1. Nejsou vyplněny povinné položky
	- 3.2. Nejsou vyplněny kombinace povinných položek
	- 3.3. Reklamuje se neznámá položka
	- 3.4. Reklamovaná položka má shodnou hodnotu.
- 4. Žádost o reklamaci je zapsána do fronty reklamací.
	- 4.1. Pokud reklamaci podává matrika, ohlašovna, krajský úřad, MV nebo soud, reklamované položky se nastaví pro uvedenou osobu do rozporu.
- 5. Podle údajů osoby je vyhledána osoba v EO.
- 6. Pokud osoba nemůže být identifikována v EO, vygeneruje se chybové a zpracování je ukončeno.
- 7. K reklamaci je doplněno PČO a označení obce 3, pro kterou je reklamace určena.
	- 7.1. Pokud je součástí reklamace RČ, rozdělí se reklamace na dvě části. Na obec 3 je směřována reklamace s položkami mimo RČ a na MV je směřována reklamace s RČ.
- 8. Pokud je podaná reklamace správně vyplněna, je potvrzen příjem.

#### **4 Zpracování reklamace na obci 3/MV**

Každá reklamace (mimo reklamace RČ, která je přidělena na zpracování na MV ) je přidělena obci 3 podle trvalého pobytu osoby, pro kterou se provádí reklamace. Obec pro zpracování reklamací používá aplikaci instalovanou na centru MV – proof.

Po přihlášení uživatele, se zobrazí úvodní obrazovka aplikace a ve spodní části obrazovky se zobrazí volby, které může uživatel použít. Volba "F13-Řešení reklamací" (pomocí klávesy *CTRL-P* přejít do druhé části voleb) slouží pro zpracování reklamací pro obec nebo MV. Obec vidí všechny reklamace pro všechny osoby s kterými mohou pracovat (osoba má TP na území obce 3). MV má možnost si zvolit, zda bude pracovat s reklamacemi určené pouze pro MV nebo bude pracovat se všemi reklamacemi.

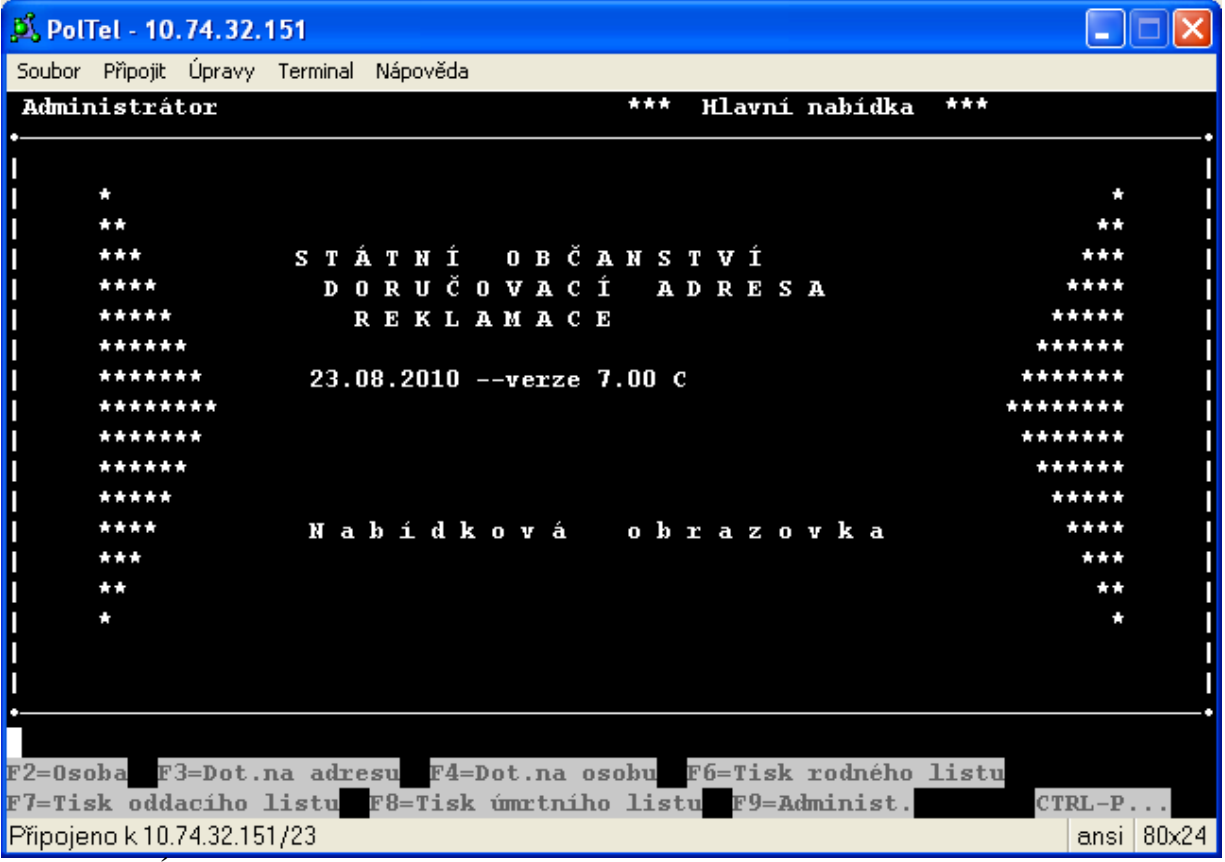

**Obrazovka 1** Úvodní obrazovka programu (1)

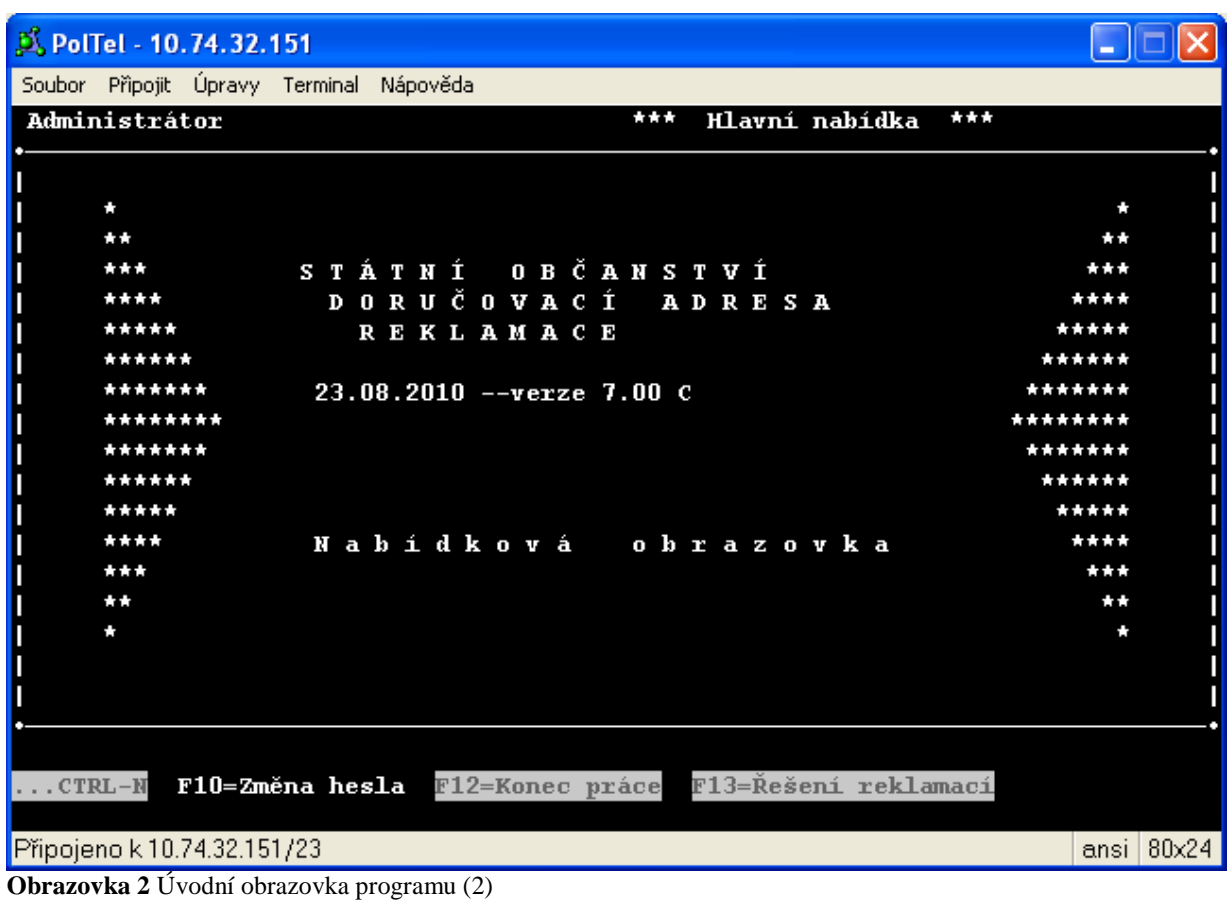

#### 4.1 Určení rozsahu reklamací pro MV

Uživatel na MV má možnost si zvolit, zda bude pracovat s reklamacemi určené pro MV nebo bude pracovat se všemi reklamacemi. Pokud uživatel bude pracovat se všemi reklamacemi, použije písmeno "A". Pokud uživatel bude pracovat pouze s reklamacemi určenými pro MV, použije písmeno "N".

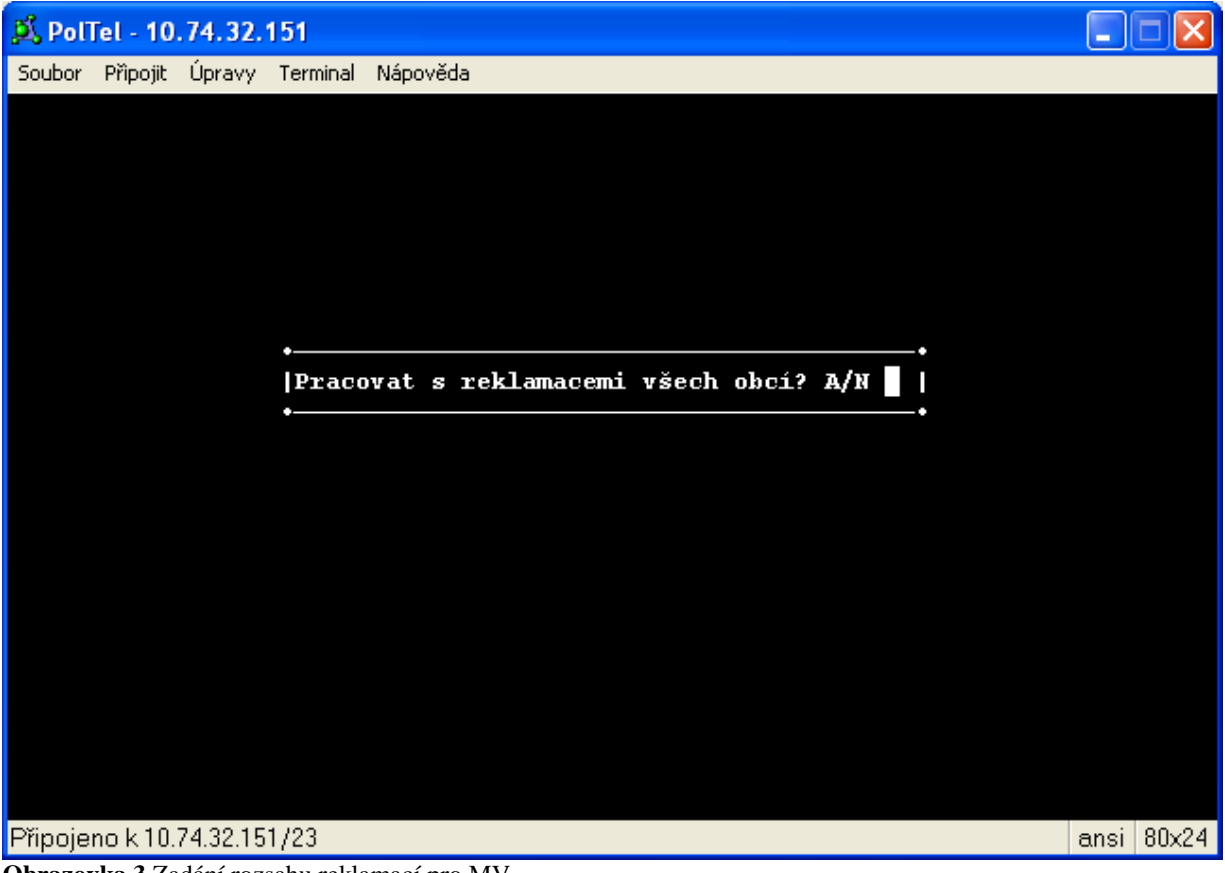

**Obrazovka 3** Zadání rozsahu reklamací pro MV

#### 4.2 Základní obrazovka

Po stištění klávesy *F13 (Shift-F1)* program zobrazí úvodní stránku pro práci s reklamacemi. Důležitým údajem na této stránce jsou informace o nových a zpracovávaných reklamacích.

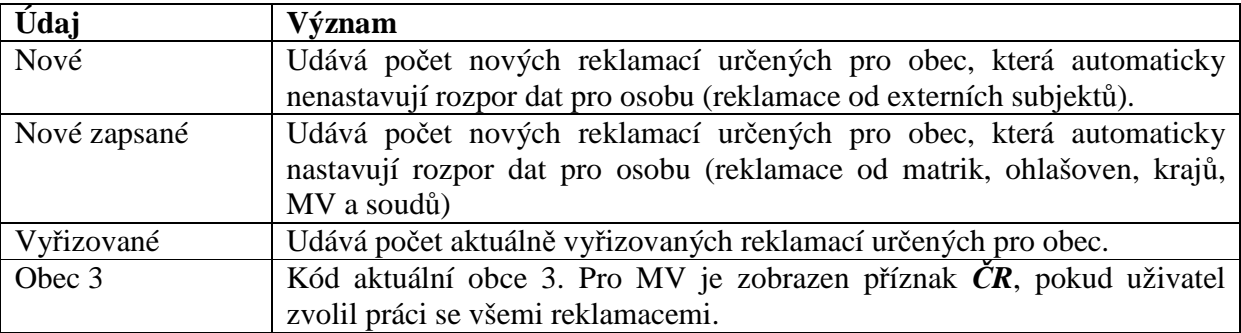

**Tabulka** 1 Informace o počtech reklamací

#### D. PolTel - 10.74.32.151

Soubor Připojit Úpravy Terminal Nápověda REKLAMACE: Dotaz poLožky Seznam Vpřed Zpět Archiv Konec Π Wyběr záznamu podle zadaných podmínek. Obec 3 4000 ČR Vyřizované Nově zapsané Nové 1  $\mathbf 0$  $\bf{0}$ Π .  $\mathbf{z}$ Stav ČJ Komu Účinnost RČ Jméno Příjmení Pohlaví Rodné příjmení Narození Zdroj **Hlásí** ----------------------Potvrdit F11 --Přerušit Del

Připojeno k 10.74.32.151/23

**Obrazovka 4** Základní obrazovka reklamací

L Ic

ansi 80x24

#### **4.2.1 Volby**

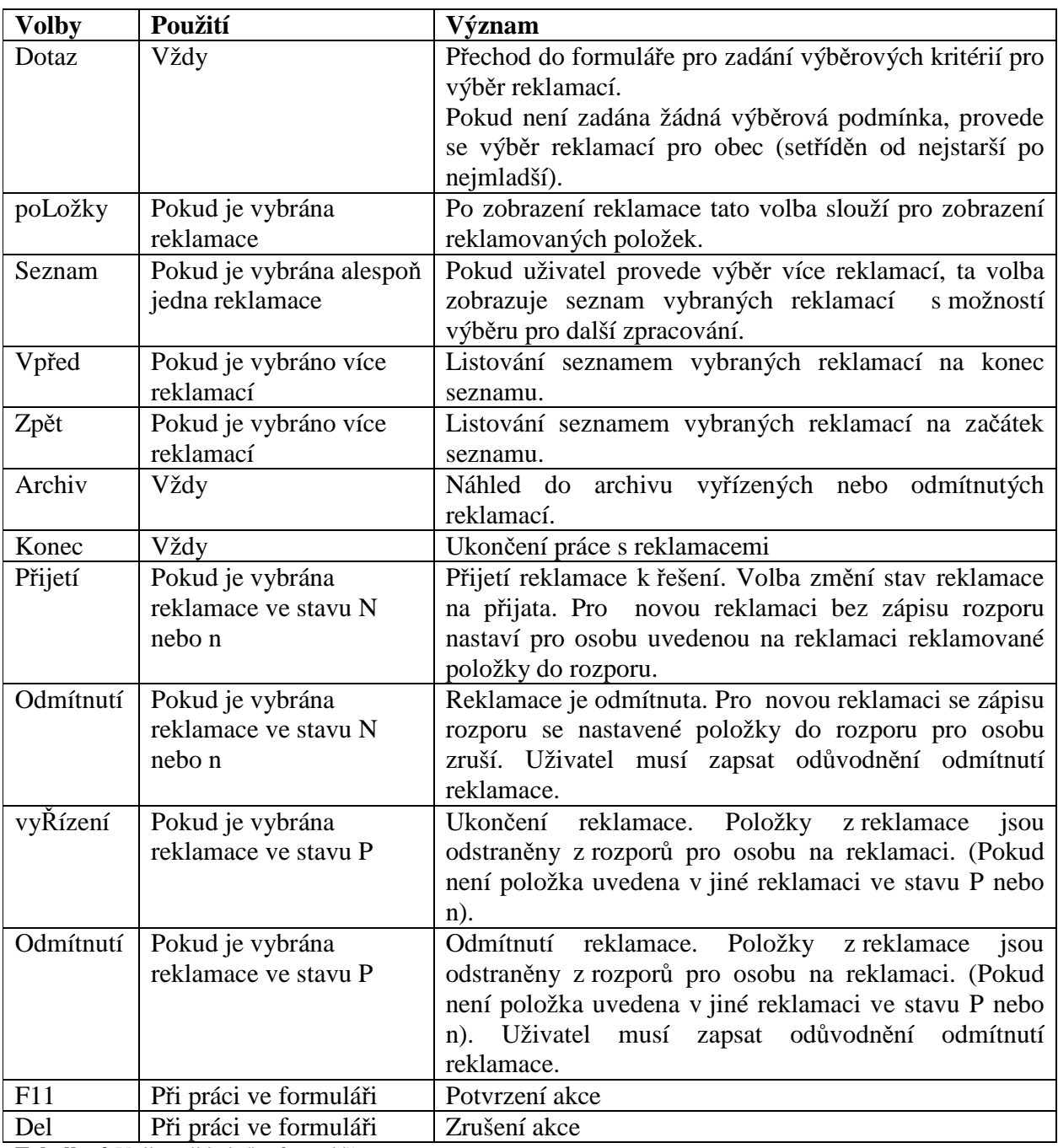

**Tabulka 2** Volby základního formuláře

#### **4.2.2 Údaje na základní obrazovce**

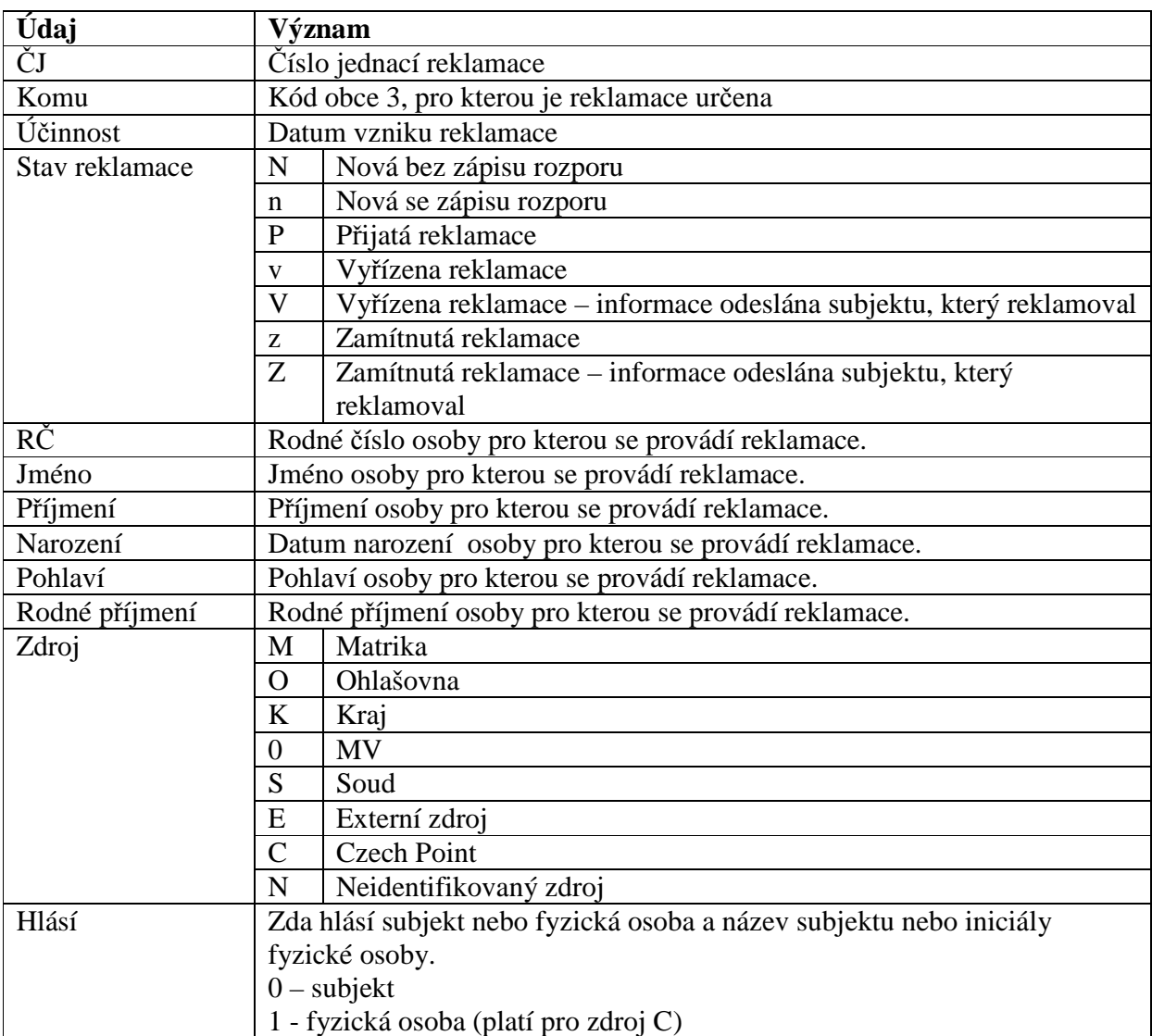

**Tabulka 3** Položky základního formuláře

#### 4.3 Výběr reklamace

Volbou *Dotaz* na základním formuláři lze provést výběr reklamací. Výběr se provádí přes všechny položky na formuláři. Pro potvrzení výběru se používá klávesa *F11*, pro zrušení výběru kláves *Del*.

Pokud výběrovým podmínkám vyhovuje alespoň jedna reklamace, zobrazí se první vybraná reklamace do základního formuláře.

#### **4.3.1 Seznam**

Pomocí volby *Seznam* lze nahlédnou do seznamu vybraných reklamací.

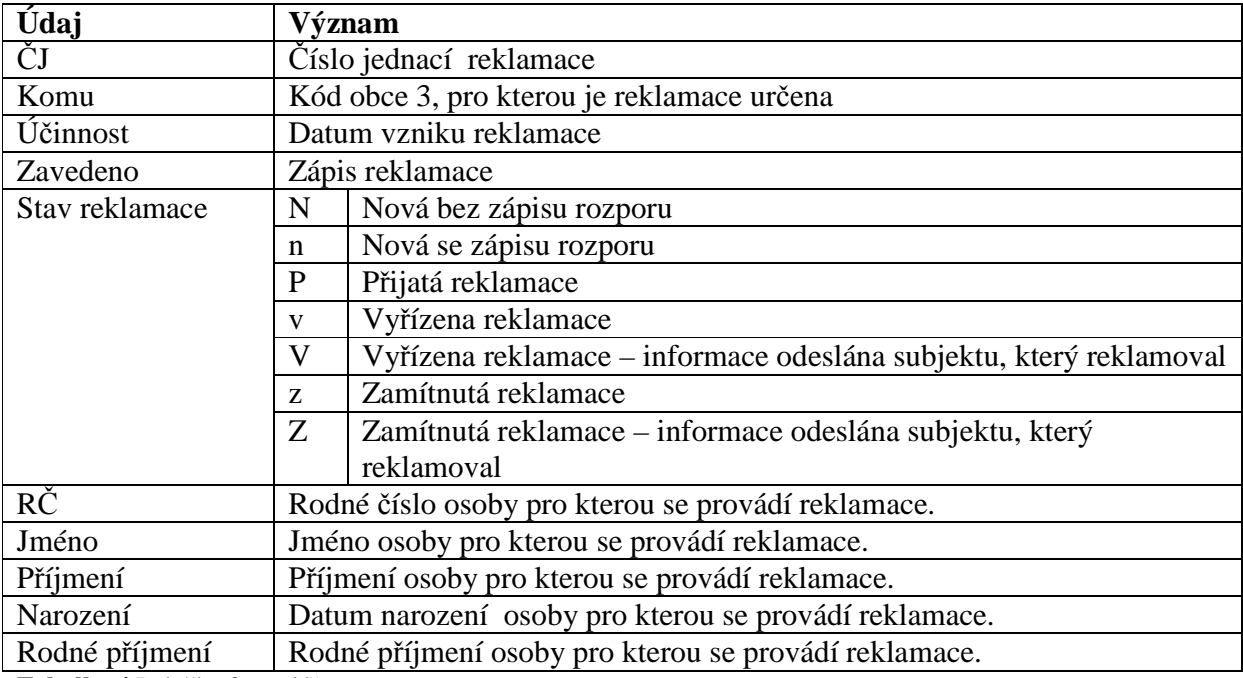

**Tabulka 4** Položky formuláře pro seznam

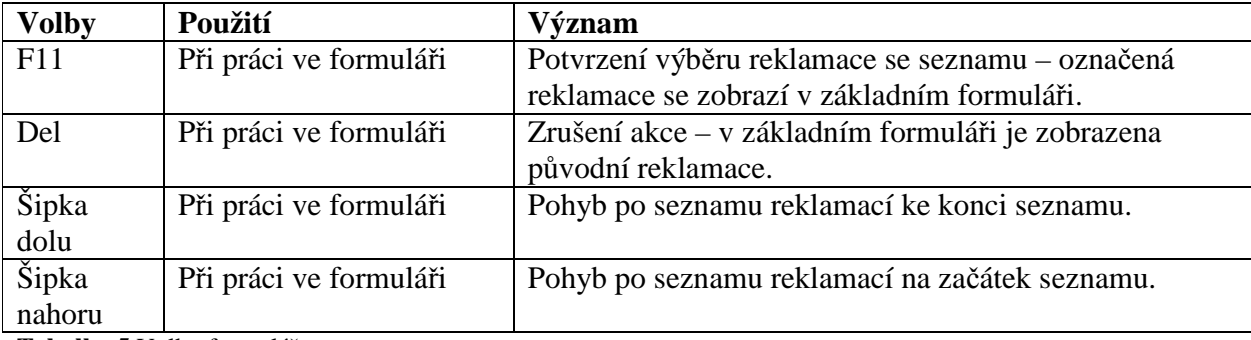

**Tabulka 5** Volby formuláře pro seznam

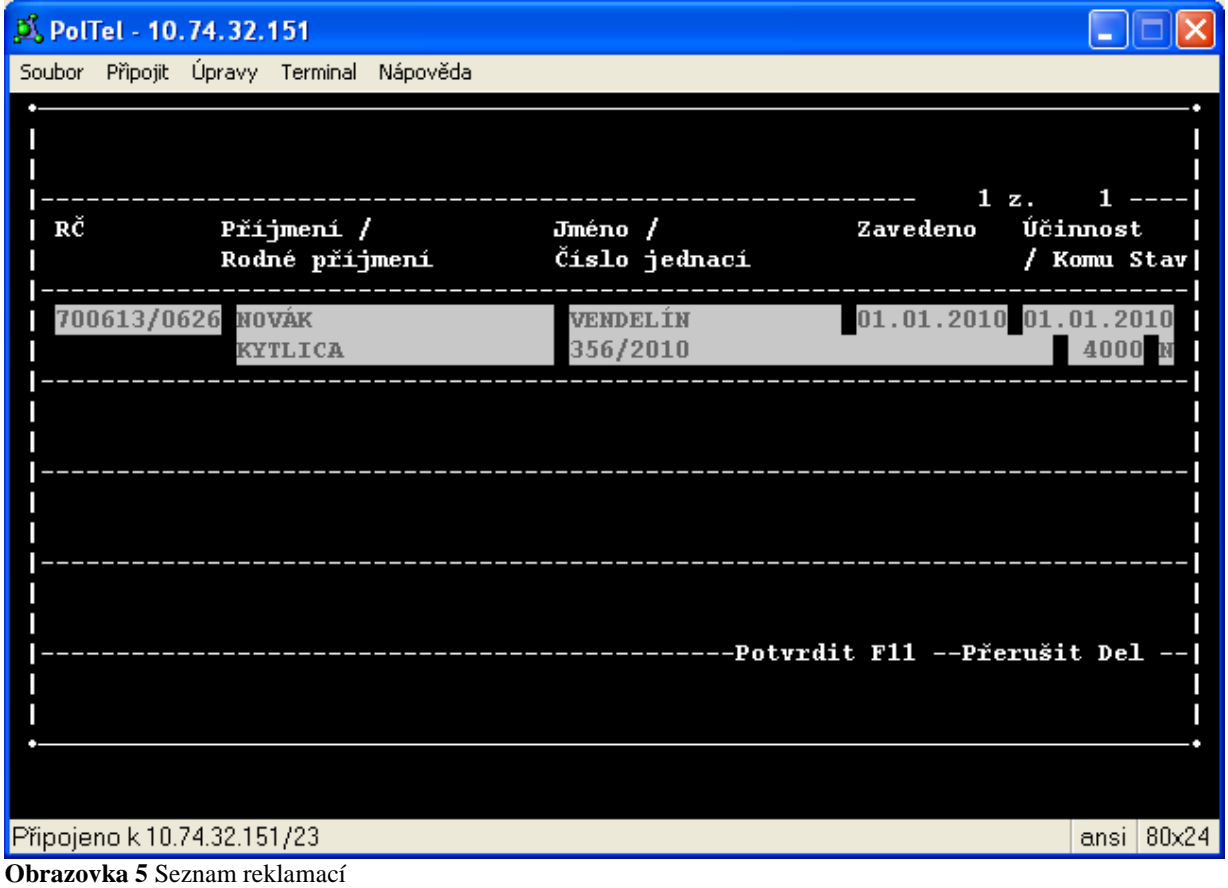

#### 4.4 Položky reklamace

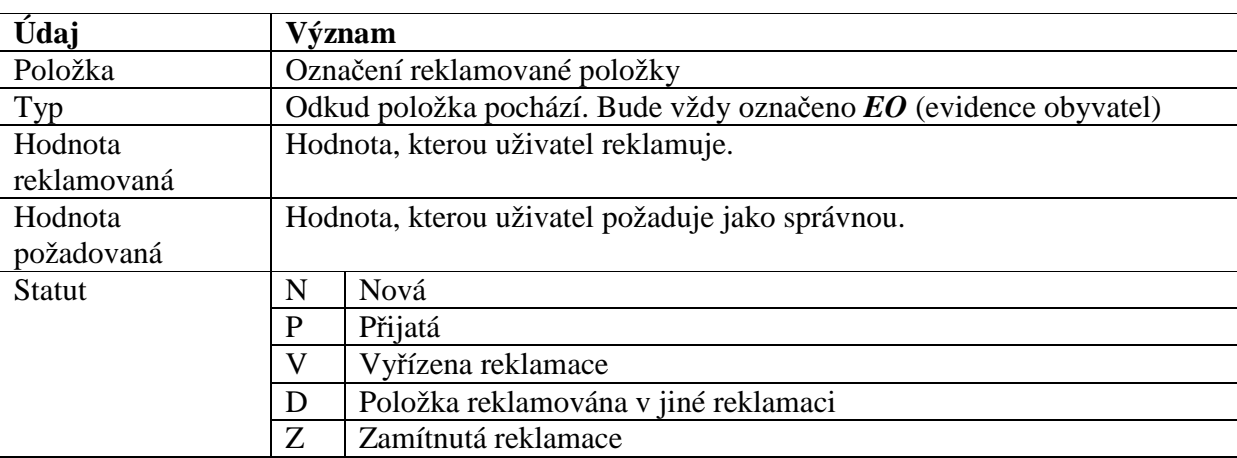

Volba *poLožky* slouží na zobrazení reklamovaných položek.

**Tabulka 6** Položky formuláře pro reklamované položky

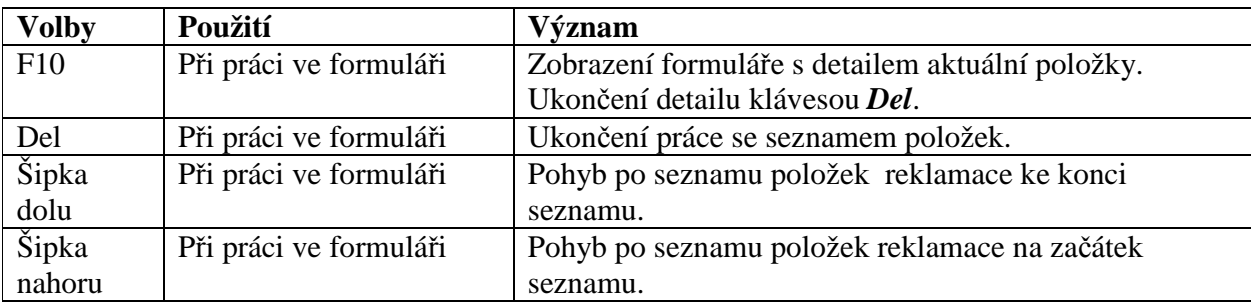

**Tabulka 7** Volby formuláře pro reklamované položky

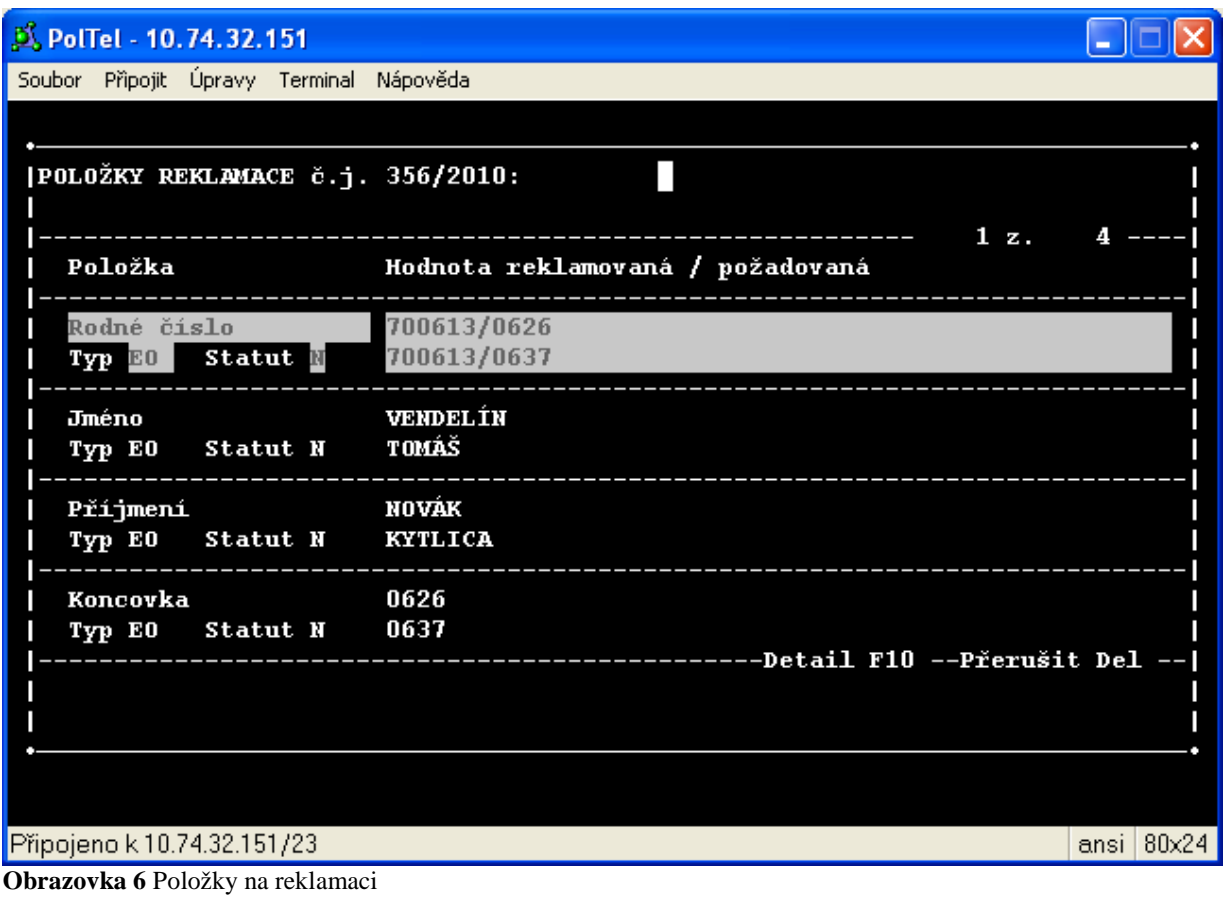

#### 4.5 Přijetí/Odmítnutí reklamace

Po dotazu se v základní obrazovce objeví informace o reklamaci. V menu pro novou reklamaci přibudou nové volby:

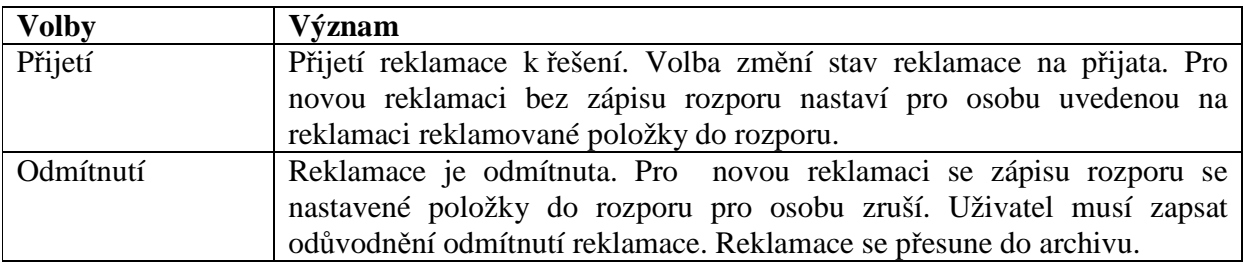

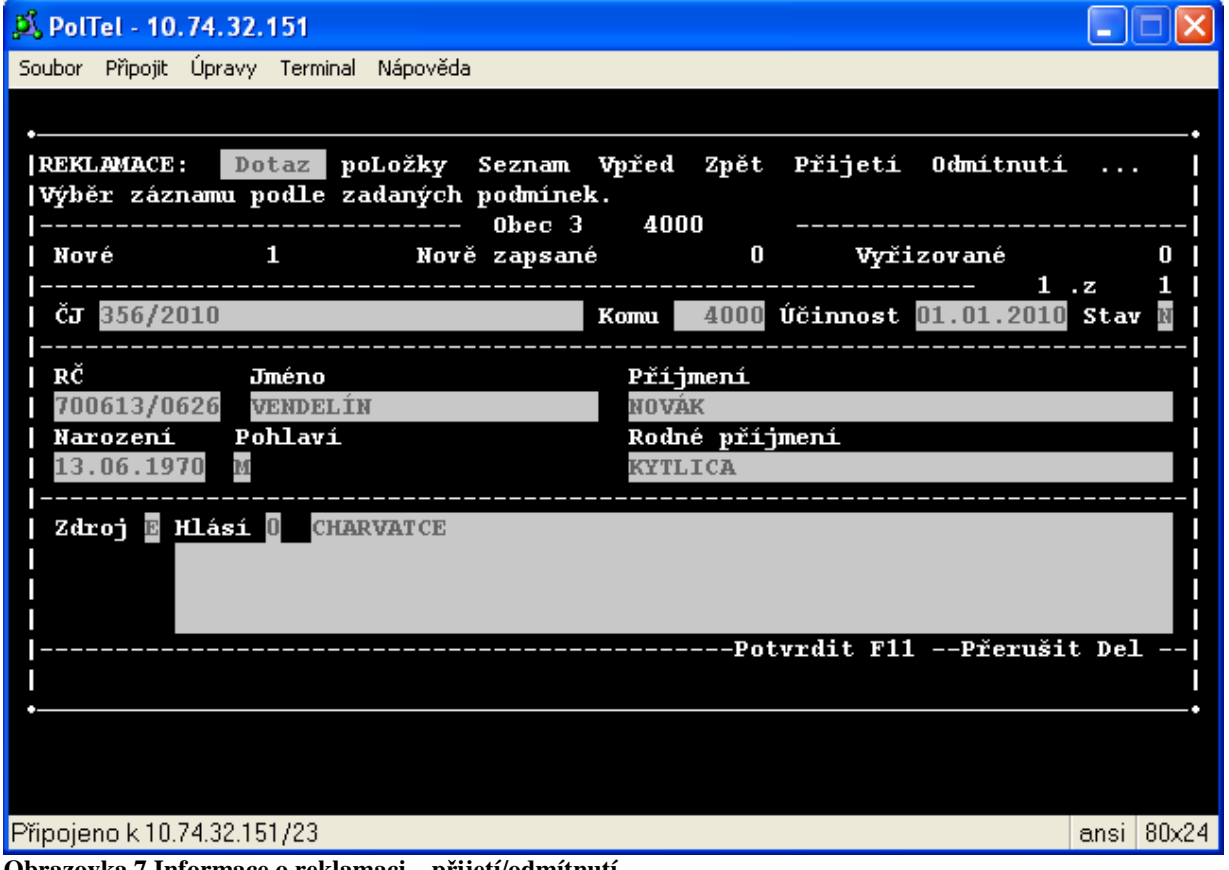

**Obrazovka 7 Informace o reklamaci – p**ř**ijetí/odmítnutí** 

#### 4.6 Vyřízení/Odmítnutí reklamace

Pro přijatou reklamaci se v základní obrazovce objeví informace o reklamaci. V menu pro novou reklamaci přibudou nové volby:

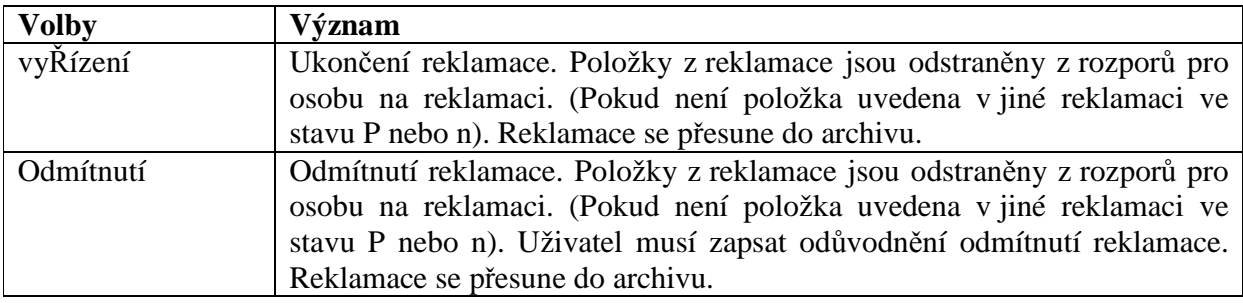

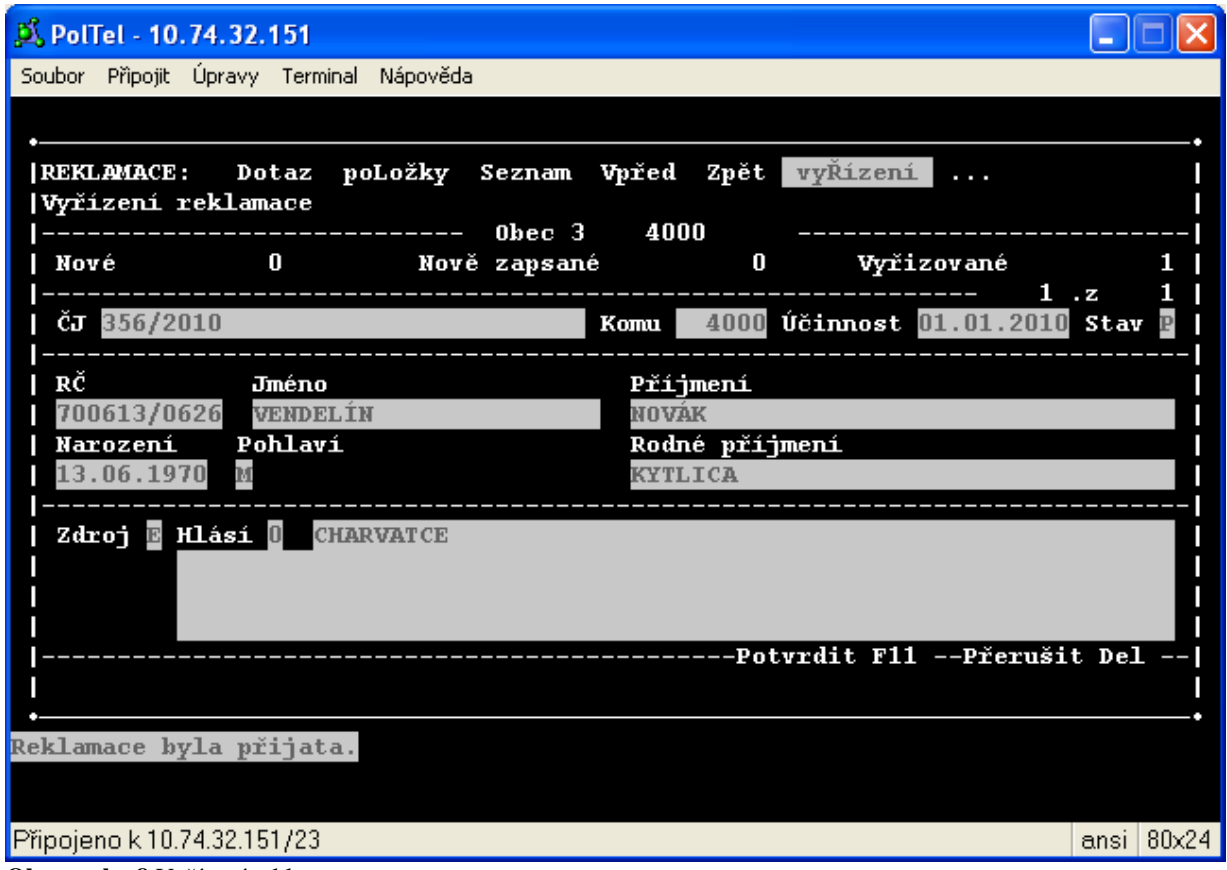

**Obrazovka 8** Vyřízení reklamace

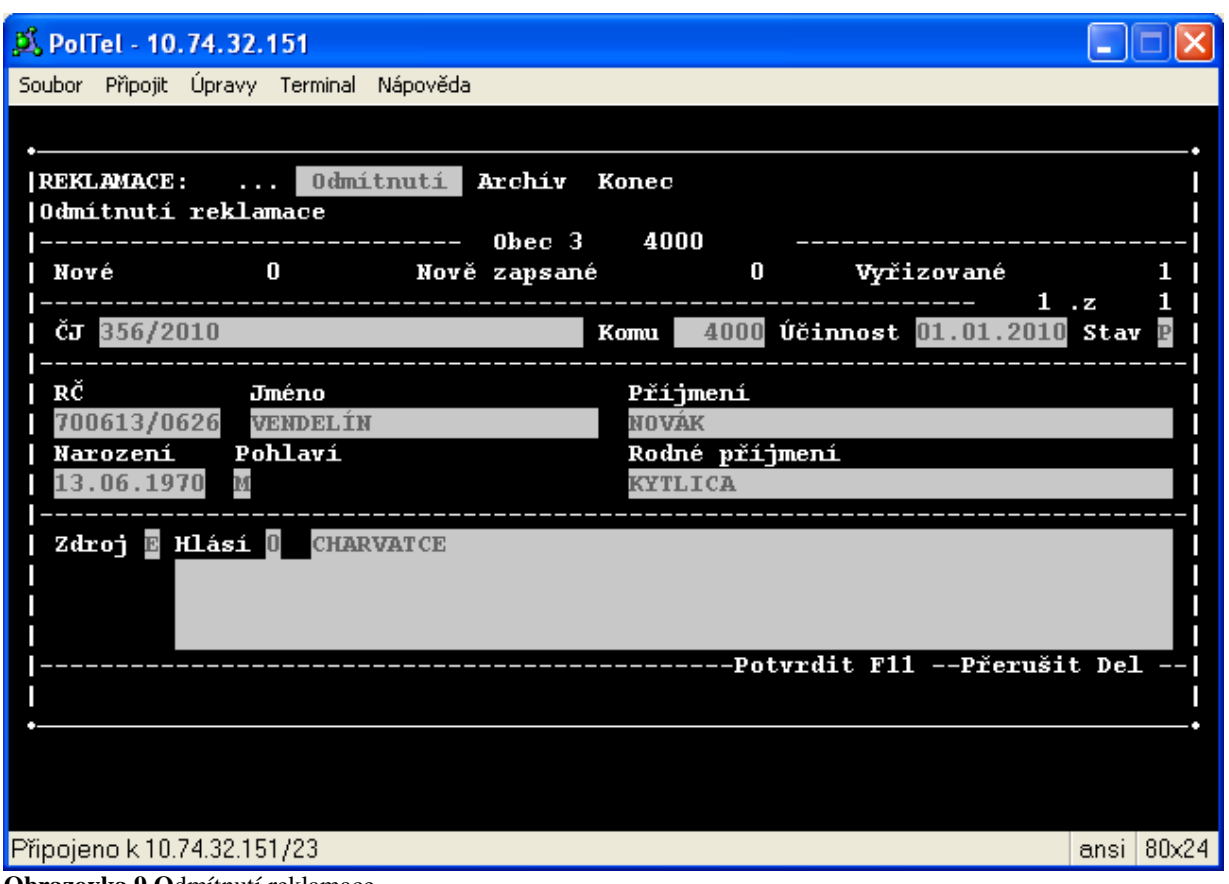

**Obrazovka 9 O**dmítnutí reklamace

#### 4.7 Archiv

Volba *Archiv* slouží pro prohlížení vyřízených a odmítnutých reklamací.

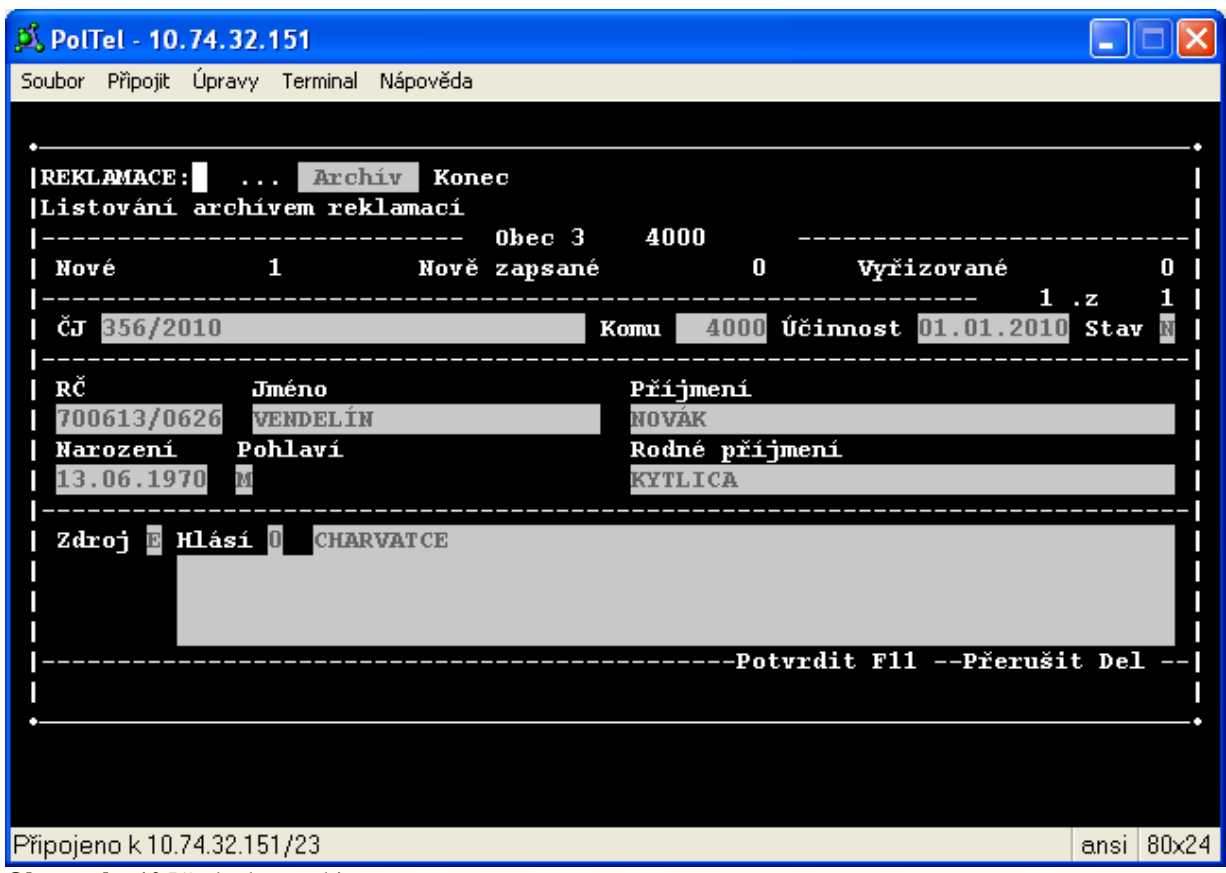

**Obrazovka 10** Přechod na archiv

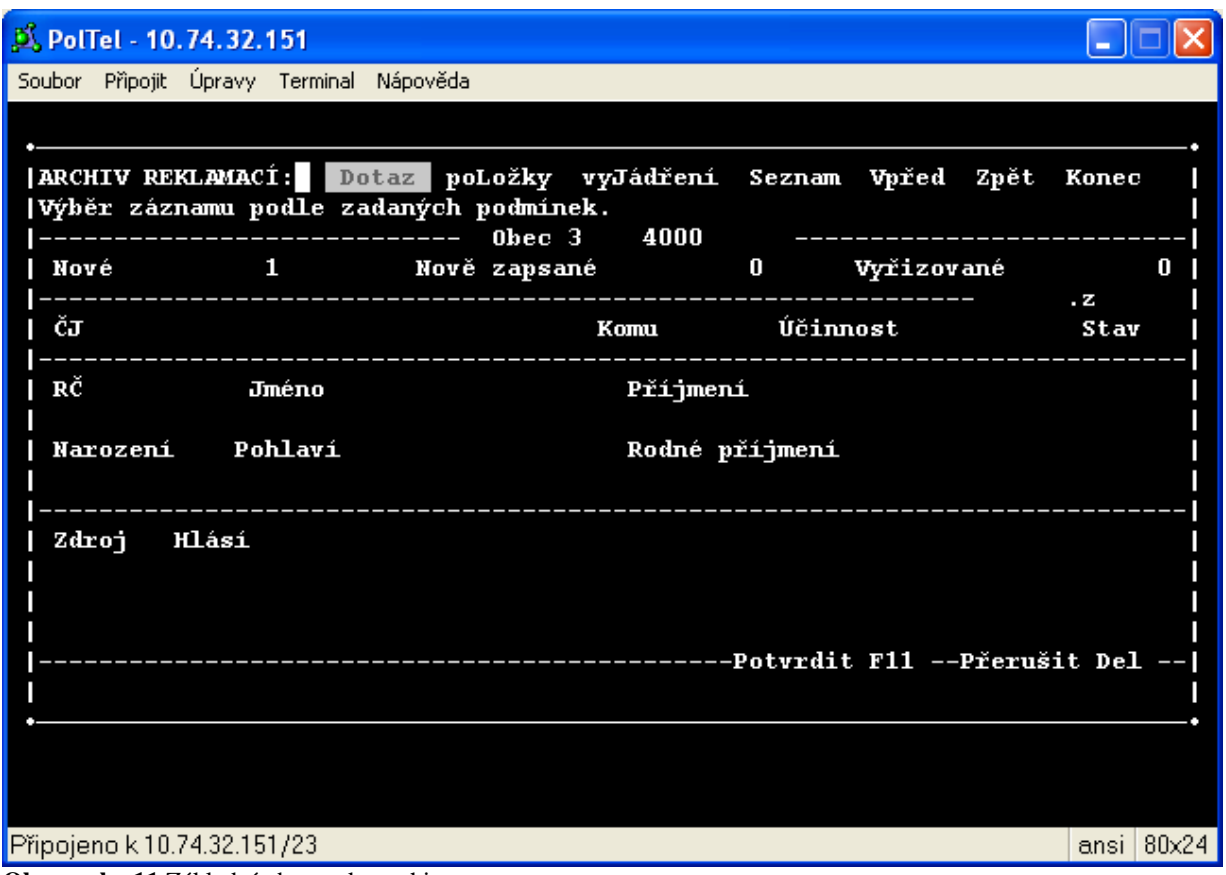

**Obrazovka 11** Základní obrazovka archivu

# **5 Práce s rozpory**

V programu po výběru osoby (pomocí volby *F2*)

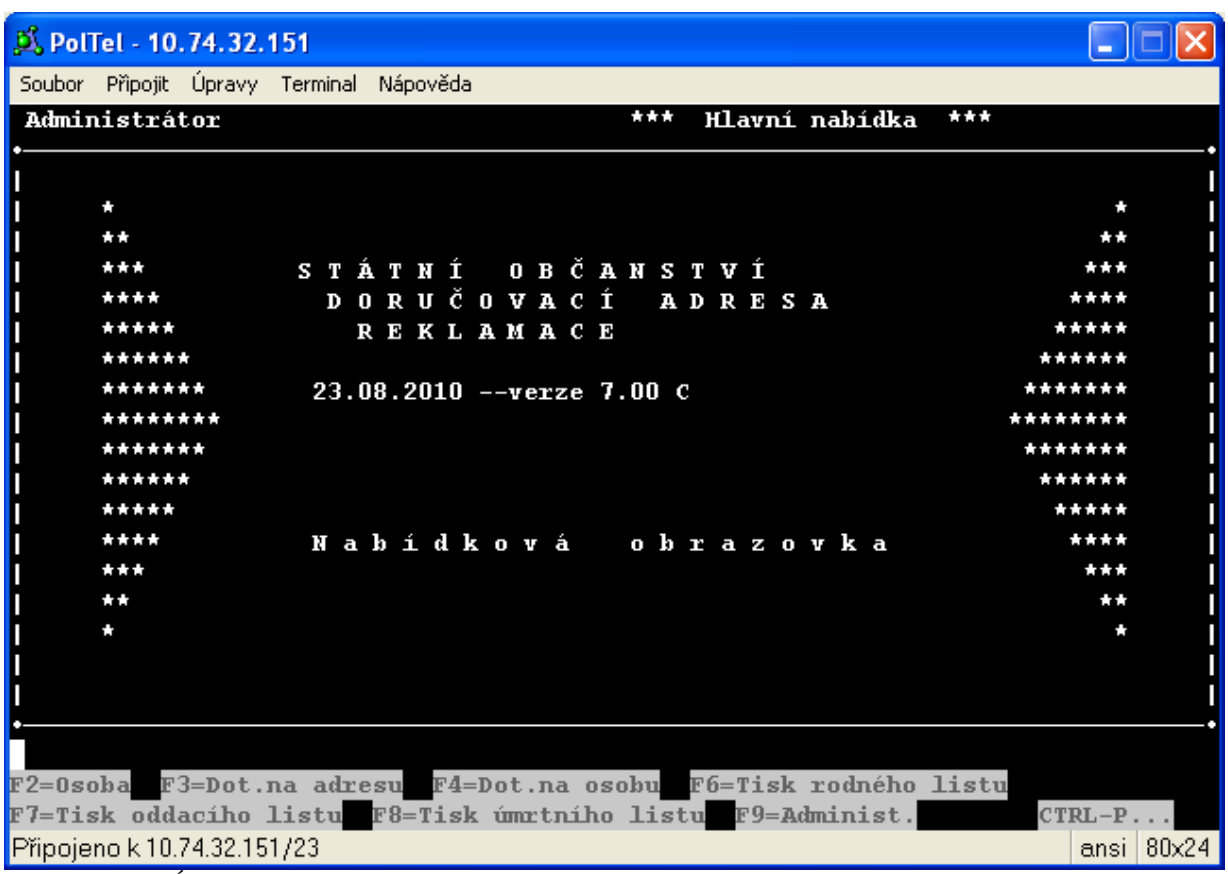

**Obrazovka 12** Úvodní obrazovka programu (3)

se zobrazí informace o rozporech v údajích pro vybranou osobu (pokud jsou pro osobu nastaveny). Počítačové číslo osoby je automaticky nastaveno, pokud existuje alespoň jeden rozpor pro osobu. Prohlížení rozporů se ukončí klávesou *Del*.

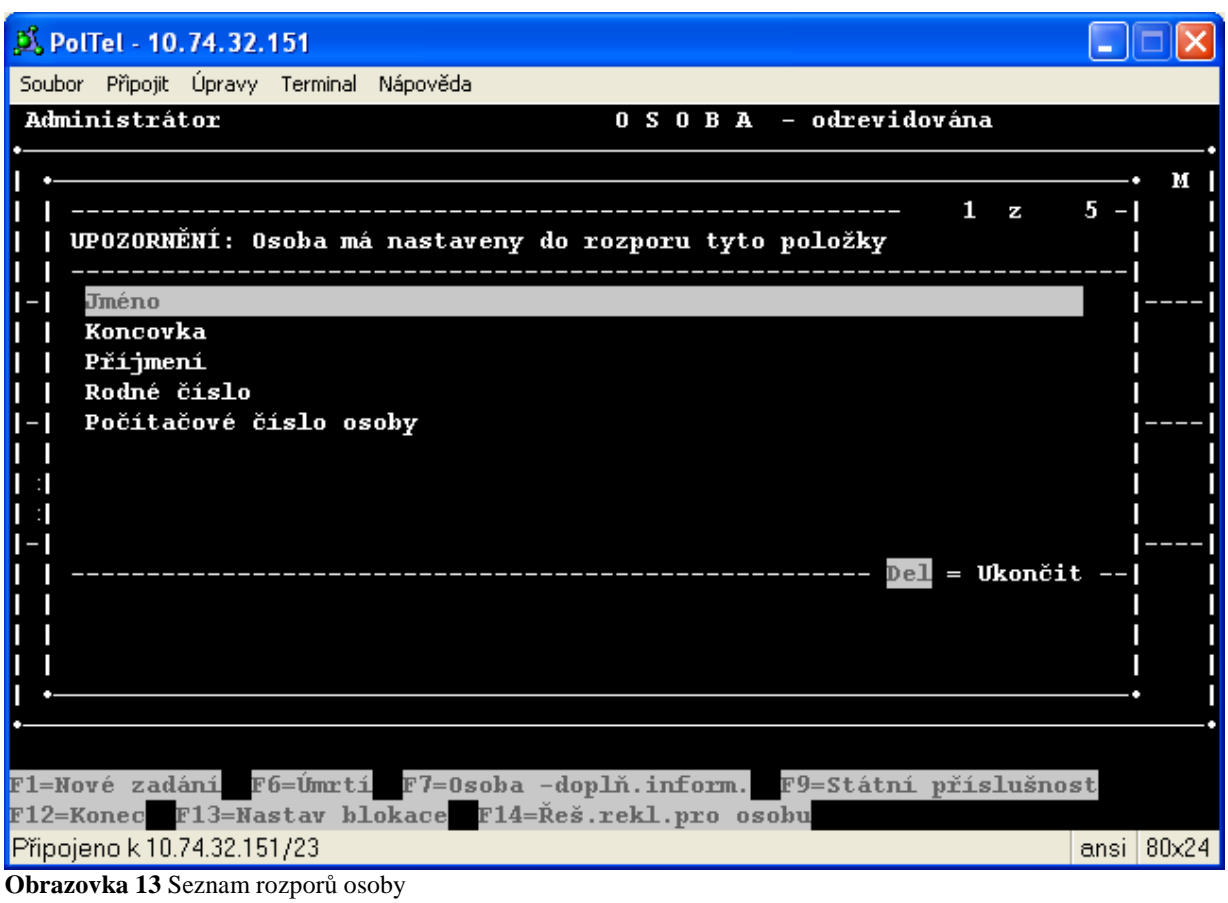

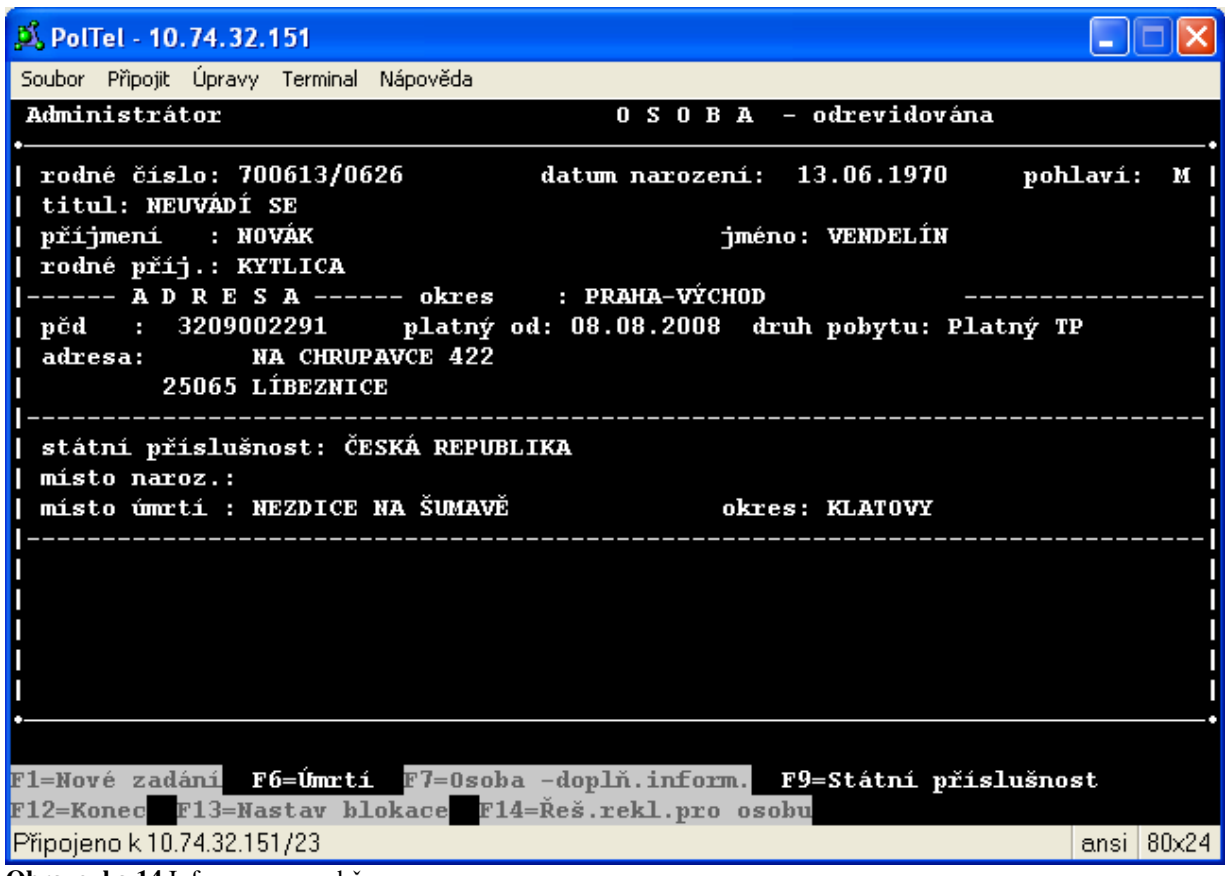

**Obrazovka 14** Informace o osobě

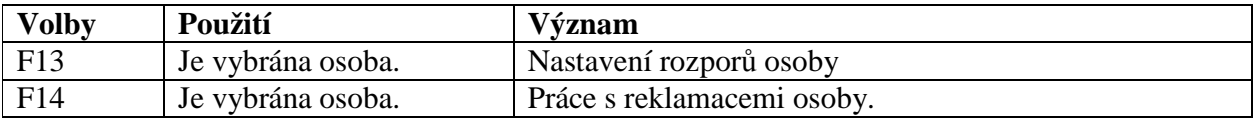

**Tabulka 8** Volby formuláře pro osobu

#### 5.1 Práce s rozpory

Volbou *F13* se uživatel dostane na obrazovku pro nastavení rozporů. Automaticky jsou vybrány nastavené rozpory pro osobu a k nim jsou zobrazeny další položky, na kterých lze nastavit rozpor.

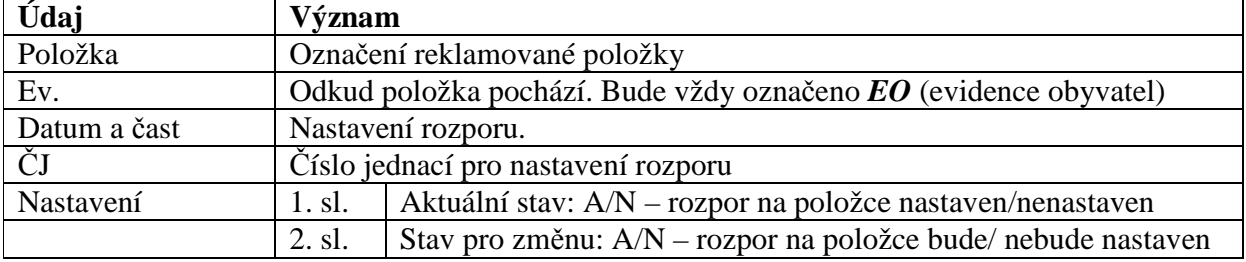

**Tabulka 9** Položky formuláře pro rozpory

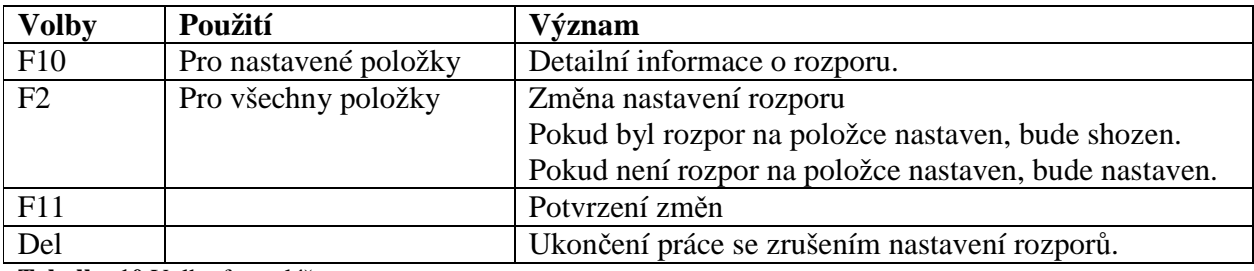

**Tabulka 10** Volby formuláře pro rozpory

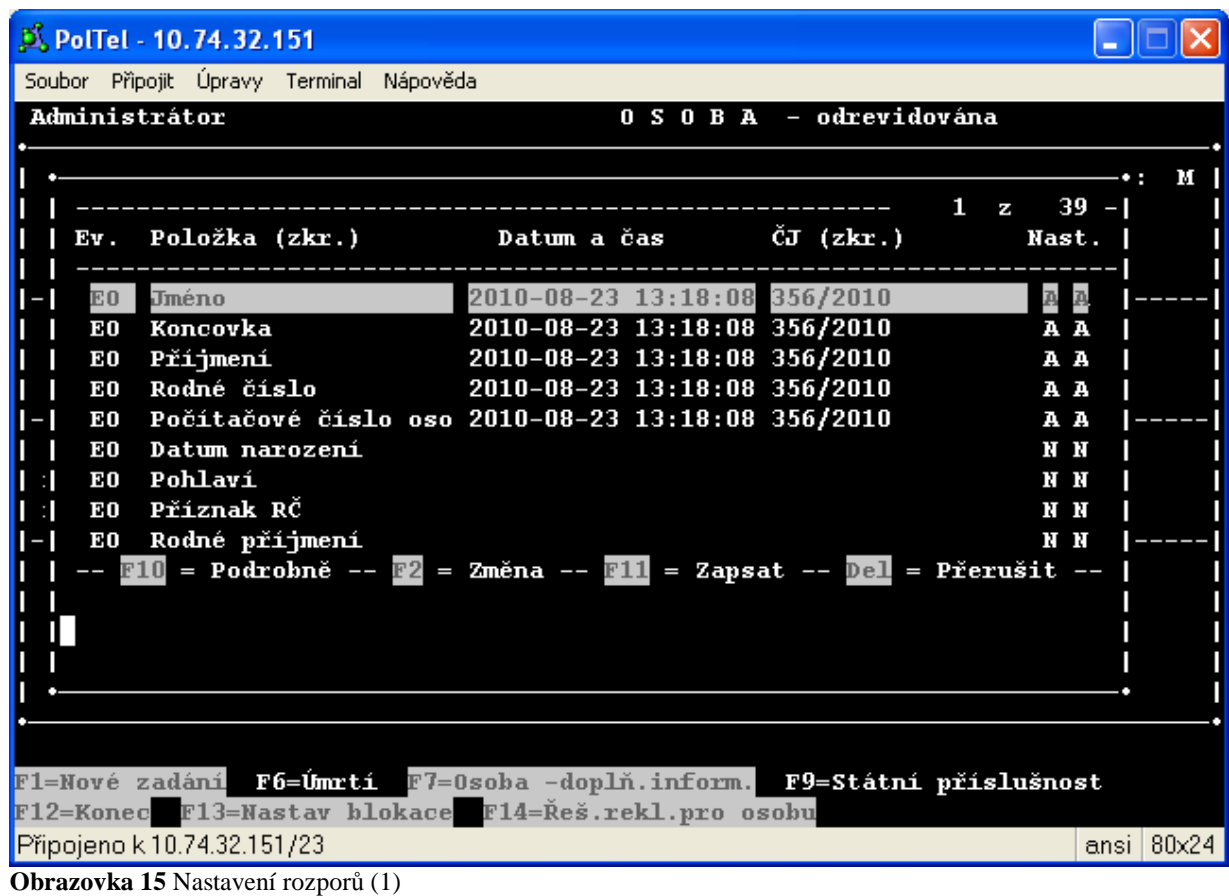

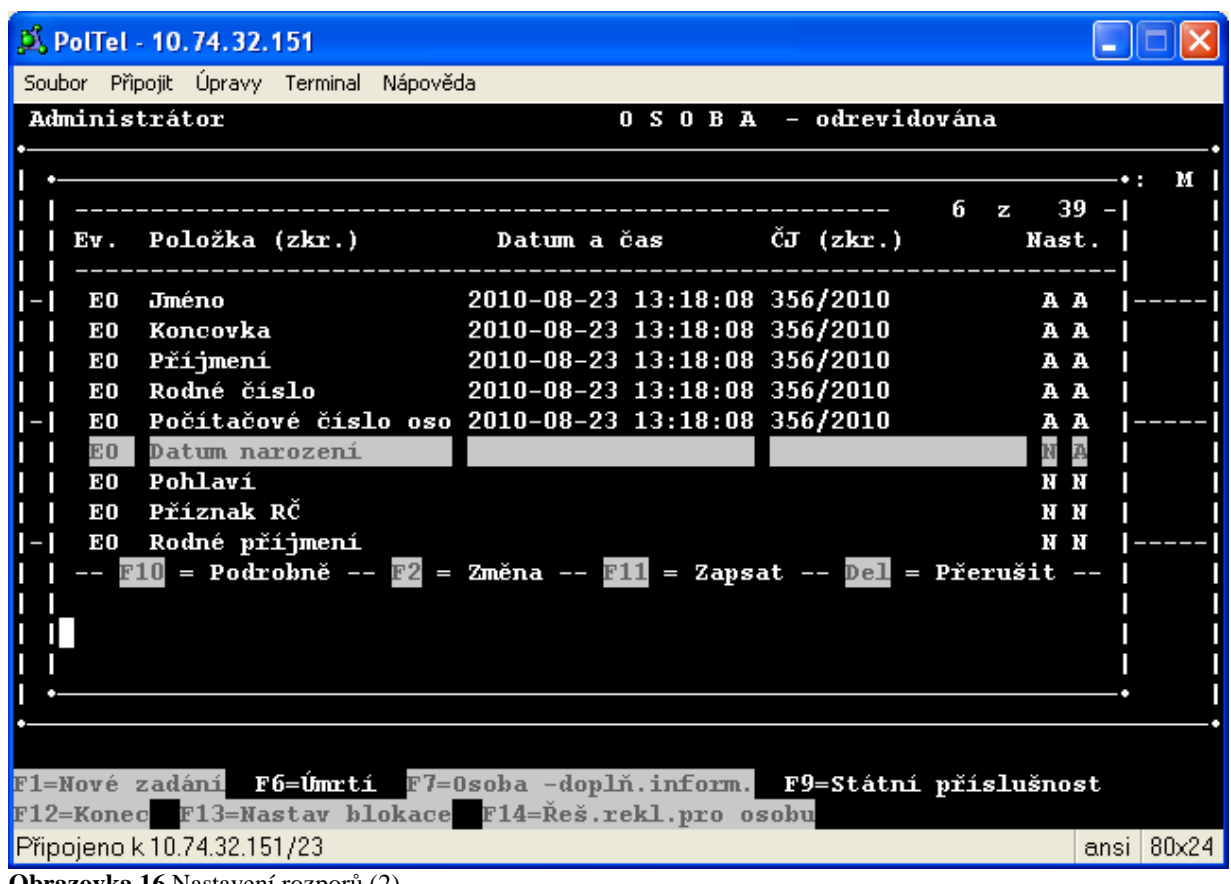

**Obrazovka 16** Nastavení rozporů (2)

Před zápisem nových rozporů musí uživatel zadat platnost začátku rozporu a důvod nastavení.

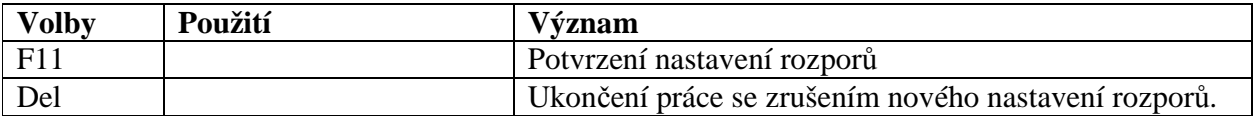

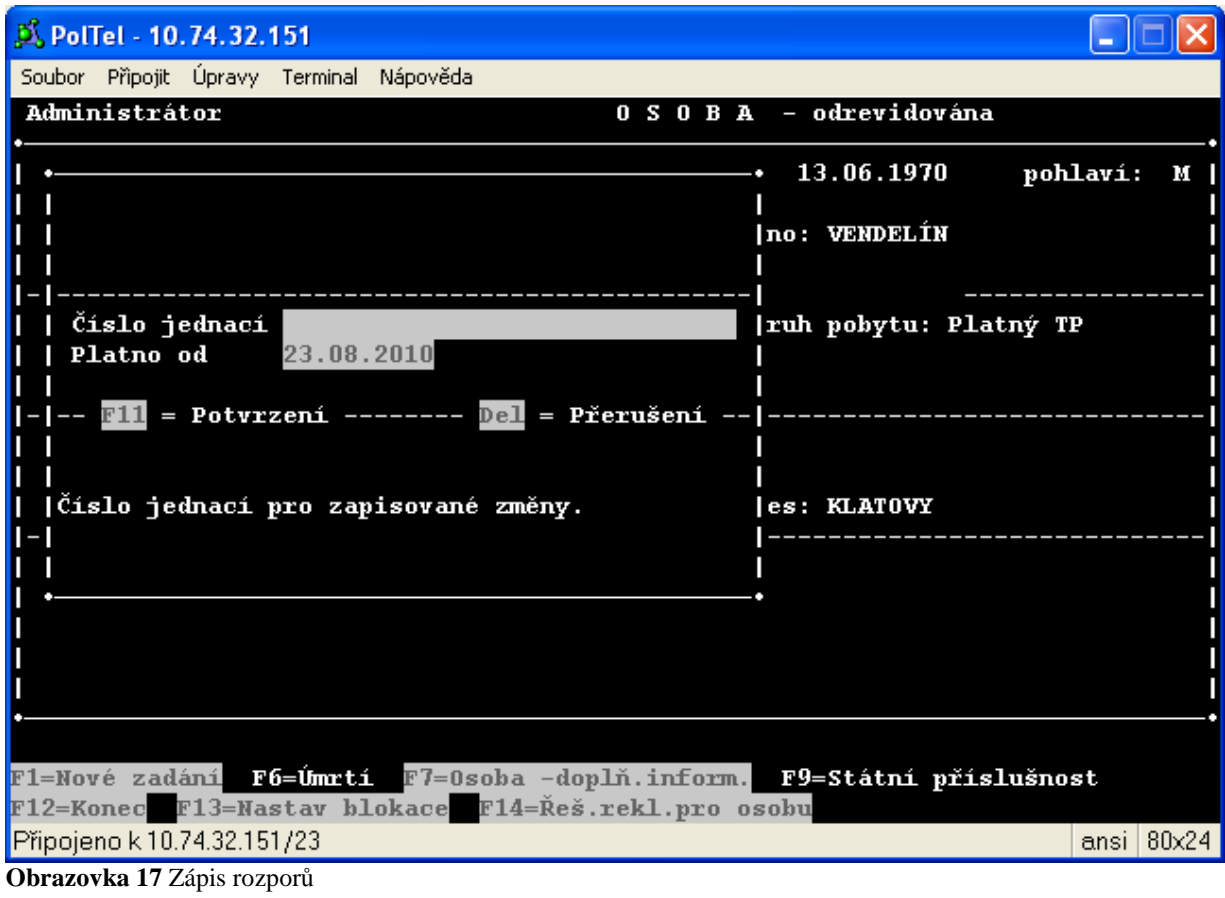

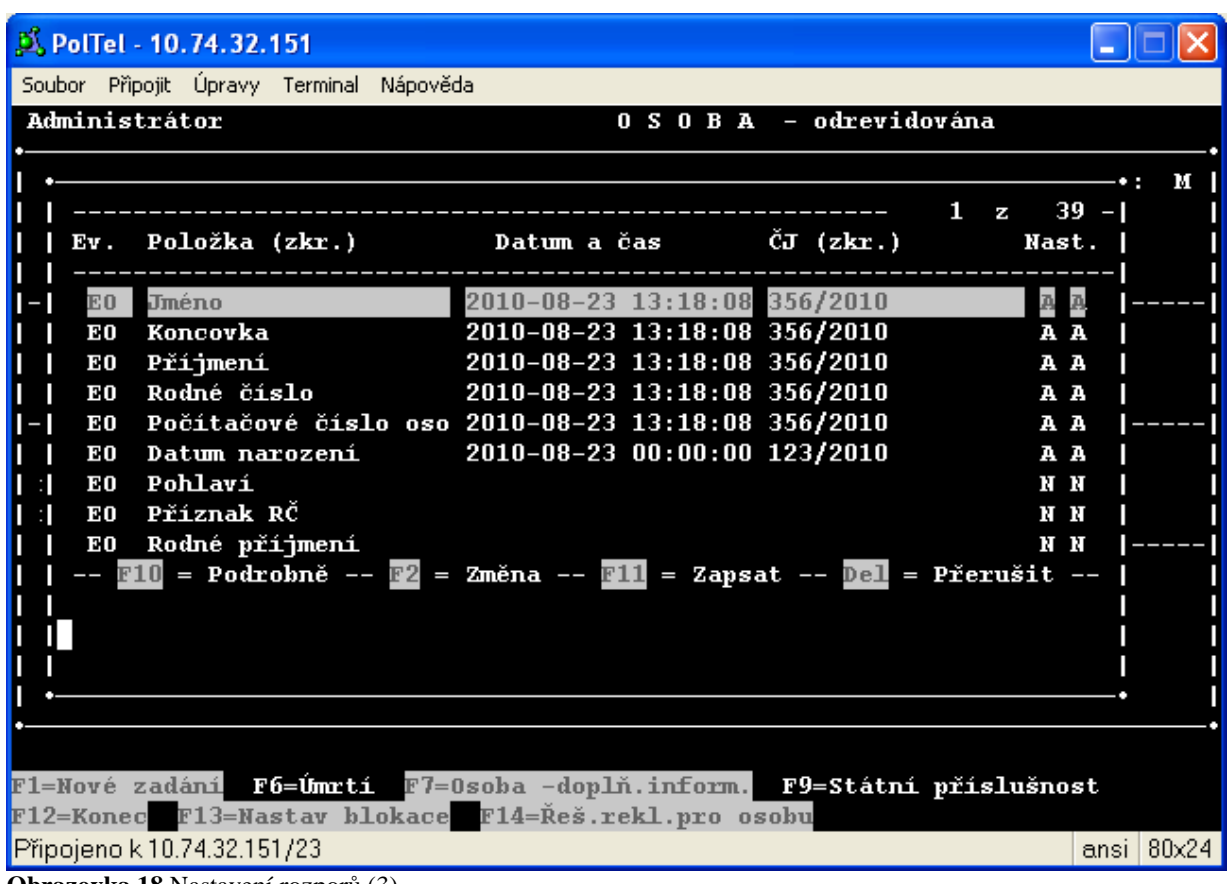

**Obrazovka 18** Nastavení rozporů (3)

#### 5.2 Reklamace pro osobu

Volbou *F14* se uživatel dostane na obrazovku pro reklamace pro vybranou osobu. Pro práci platí popis v kapitole pro zpracování rozporů na obci 3 nebo MV.

## **6 Seznam položek pro reklamace**

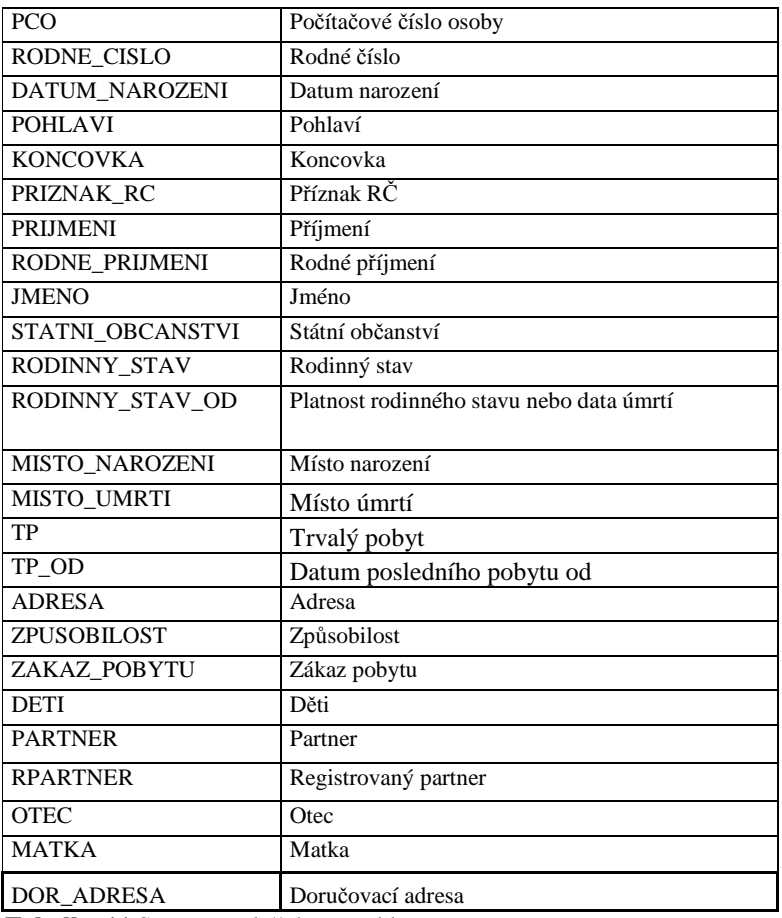

**Tabulka 11** Seznam položek pro reklamace